## **Реєстрація нового користувача в Електронній енциклопедії Львівської політехніки**

- 1. Заходимо на головну сторінку Енциклопедії: <http://wiki.lp.edu.ua/>
- 2. У правому верхньому кутку, обираємо «Створити обліковий запис» (Рис.1)

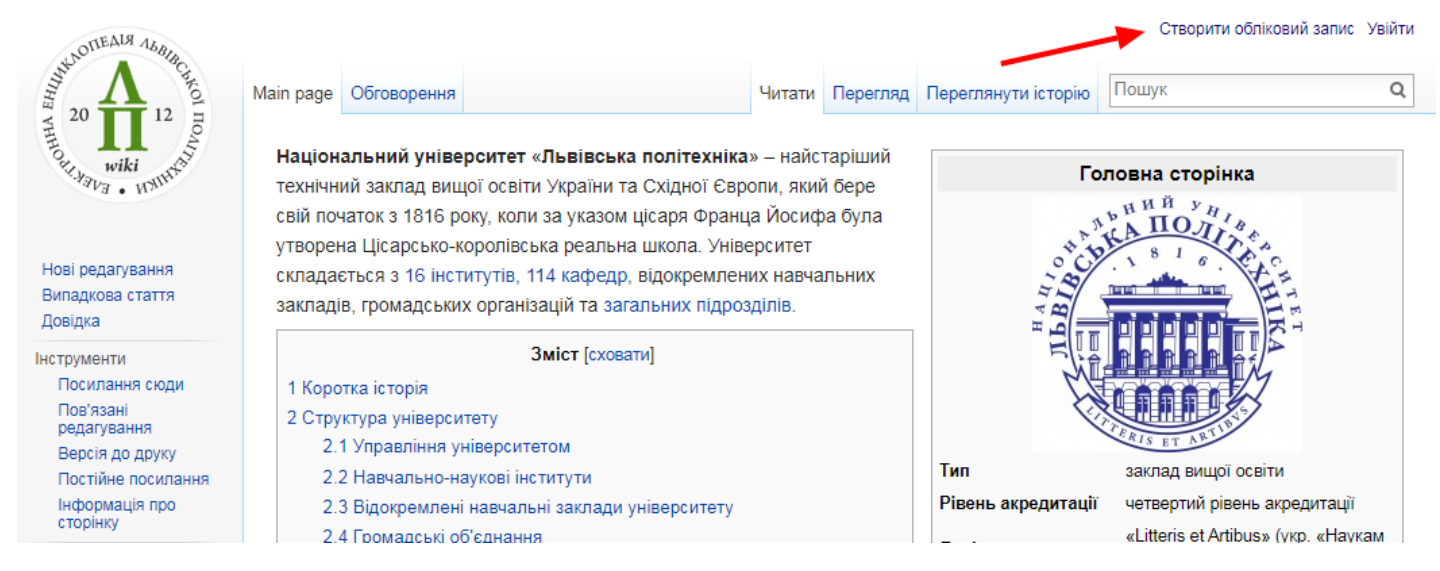

Рис. 1. Створення облікового запису

- 3. Після цього заповнюємо реєстраційну форму. **Обов'язково** вказуємо:
	- прізвище та ім'я
	- пароль
	- електронну пошту в домені **lpnu.ua** (на цю адресу буде направлено лист підтвердження реєстрації)

Приклад заповненої форми наведено на Рис.2

**!** Доступ користувачам, які вказали електронну пошту НЕ в домені lpnu.ua, буде заблоковано

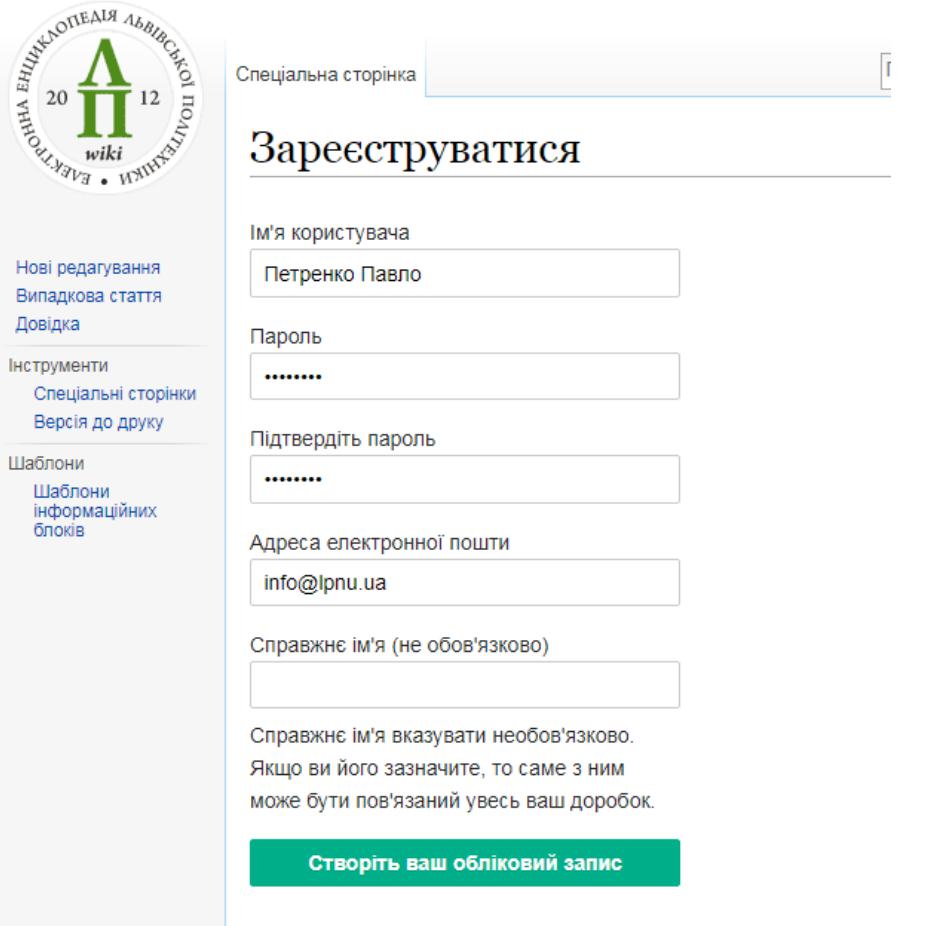

Рис. 2. Приклад заповненої реєстраційної форми

4. Після створення облікового запису, необхідно підтвердити вашу електронну форму (Рис. 3)

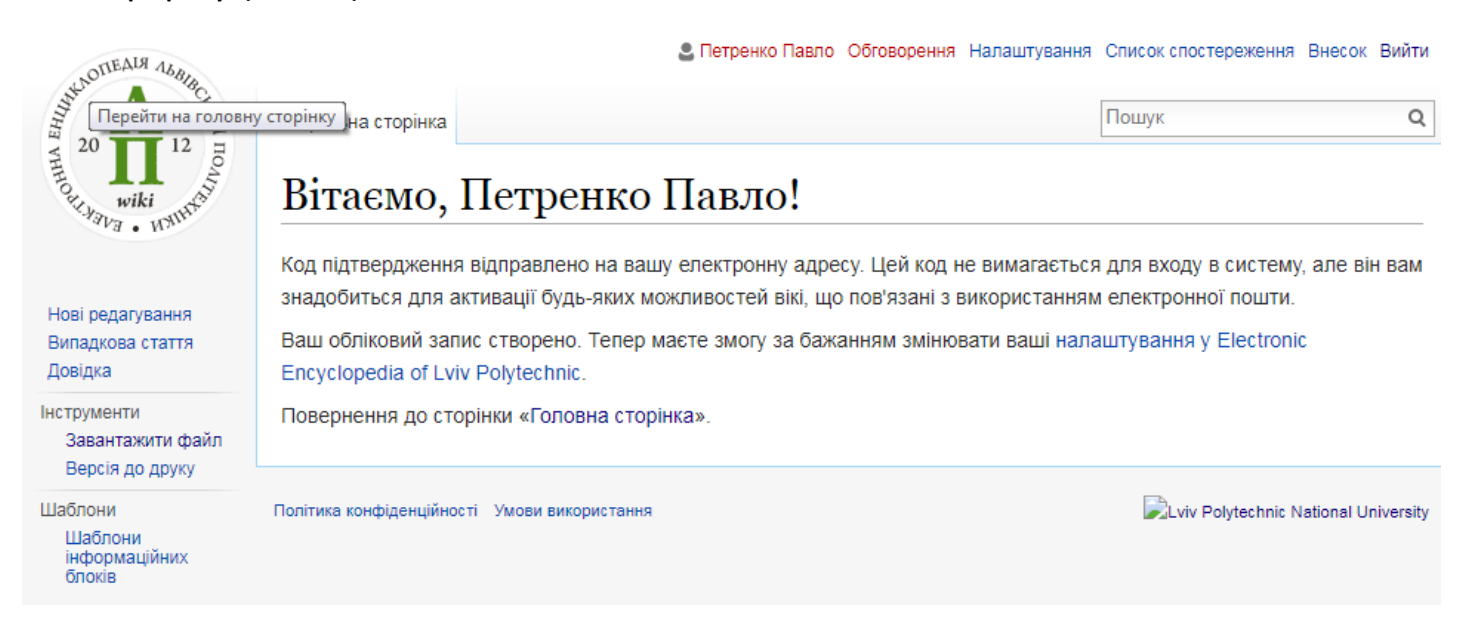

Рис. 3. Прохання підтвердити Вашу електронну пошту

5. Для завершення реєстрації необхідно увійти до Вашої електронної пошти (вказаної при реєстрації), відкрити електронний лист «Electronic Encyclopedia of Lviv Polytechnic:Запит на підтвердження адреси ел. пошти» та перейти за посиланням. Якщо у вхідній пошті немає листа підтвердження реєстрації перевірте папку «Спам».

Electronic Encyclopedia of Lviv Polytechnic: Запит на підтвердження адреси ел. пошти

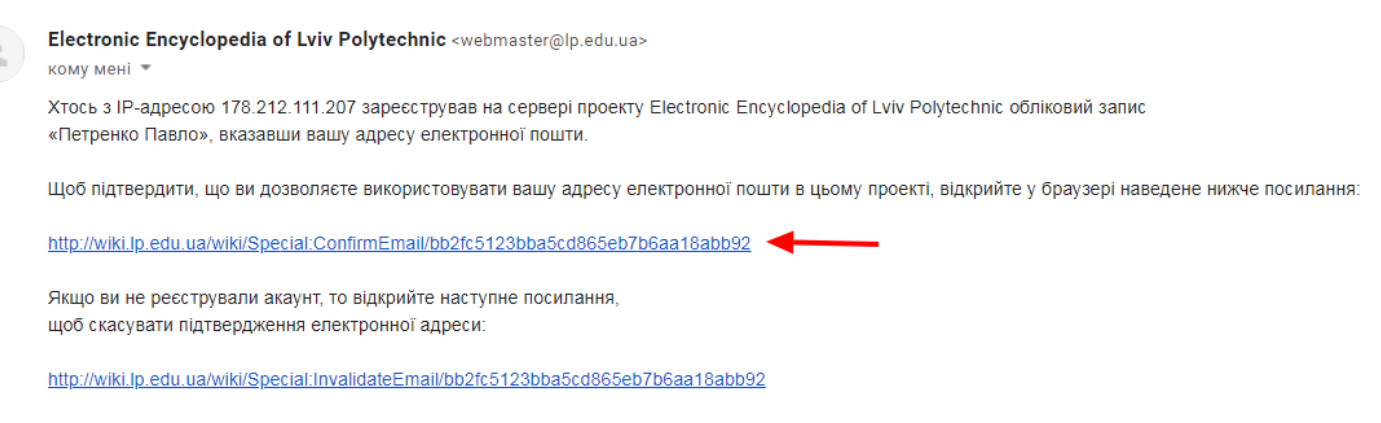

Цей код підтвердження дійсний до 12:08, 12 грудня 2019.

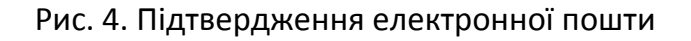

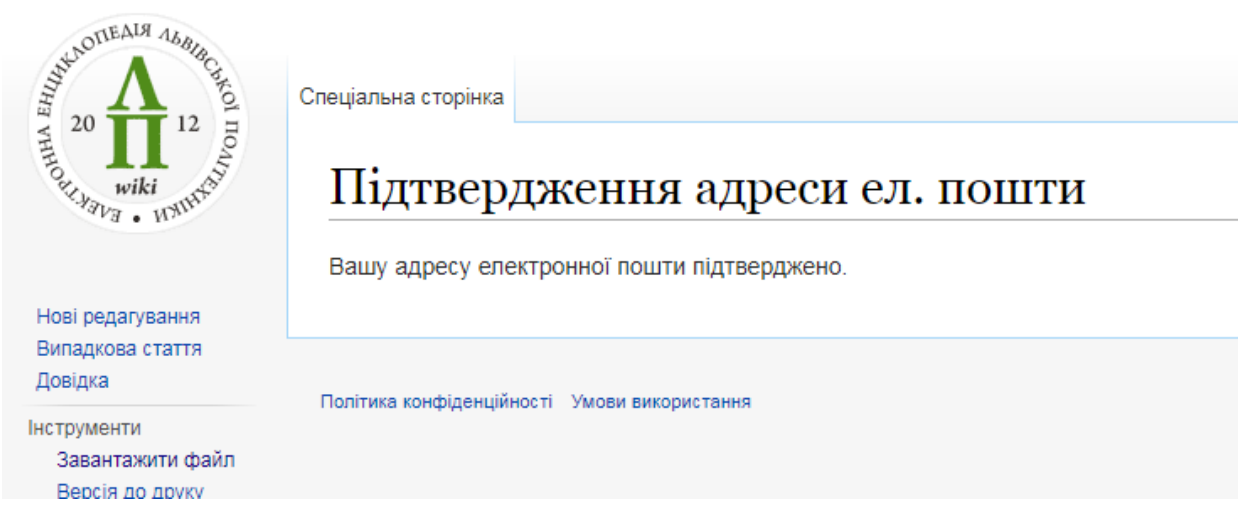

Рис. 5. Успішне підтвердження електронної пошти

Тепер Ви можете створювати та опрацьовувати інформаційного наповнення Електронної енциклопедії Львівської політехніки